## **I. Installation du logiciel**

1) Pour télécharger le programme, la traduction française, les plugins<sup>1</sup> et obtenir de plus amples informations allez sur le site officiel http://www.irfanview.com/ ou sur le site de J.F. Mercier, le traducteur d'Irfanview http://www.univ-lemans.fr/~jfm/irfanview/ ou tapez **IrfanView** dans un moteur de recherche. L'installation est très simple :

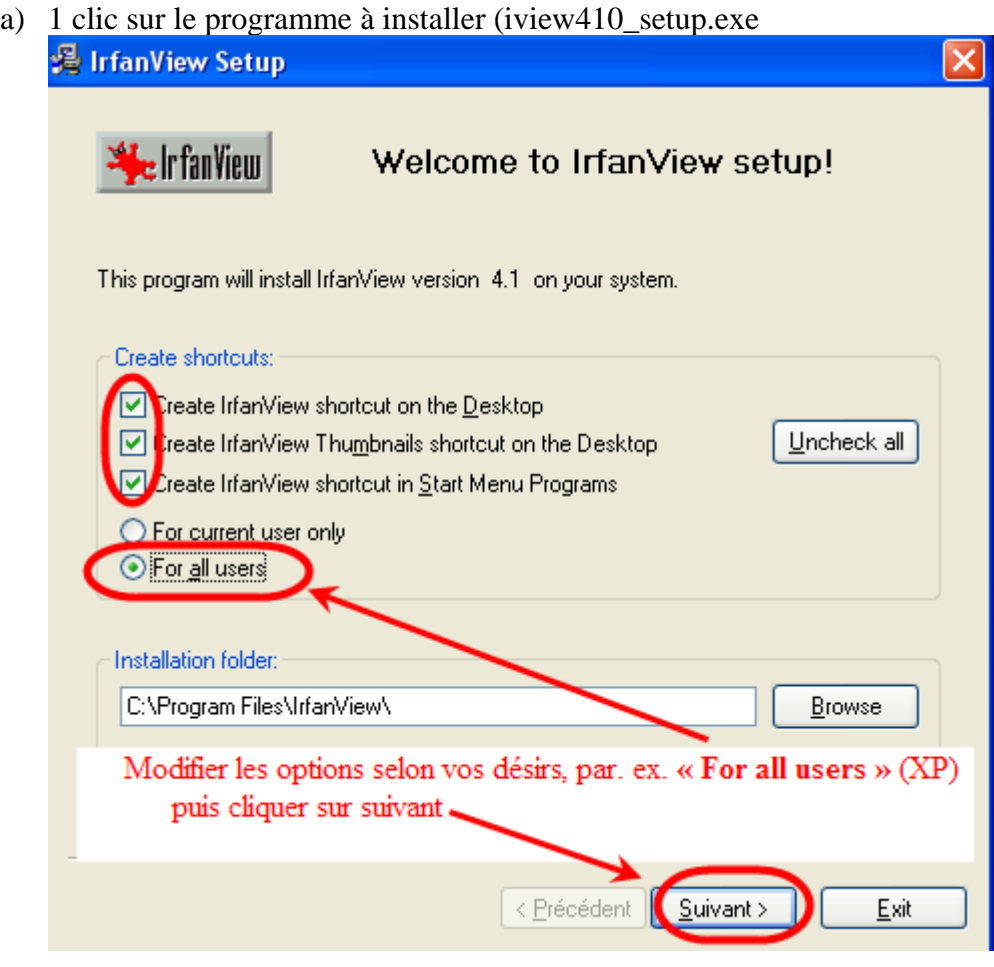

b) Cette fenêtre apparaît :

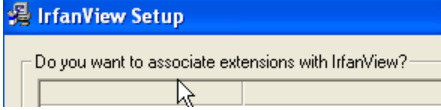

elle permet de choisir les extensions auxquelles Irfanview sera associé, en clair les formats d'images qui s'ouvriront par défaut avec Irfanview. Choisir « Images only » est un bon compromis.

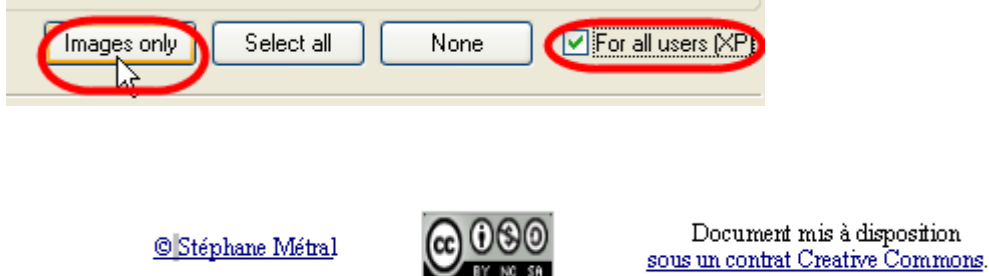

<sup>1</sup> Les plugins donnent accès à de nouvelles fonctions et permettent de lire plus de formats. Version pdf de ce document : http://metral.info/fiches\_techniques

## Installation d'IrfanView V. 4.10

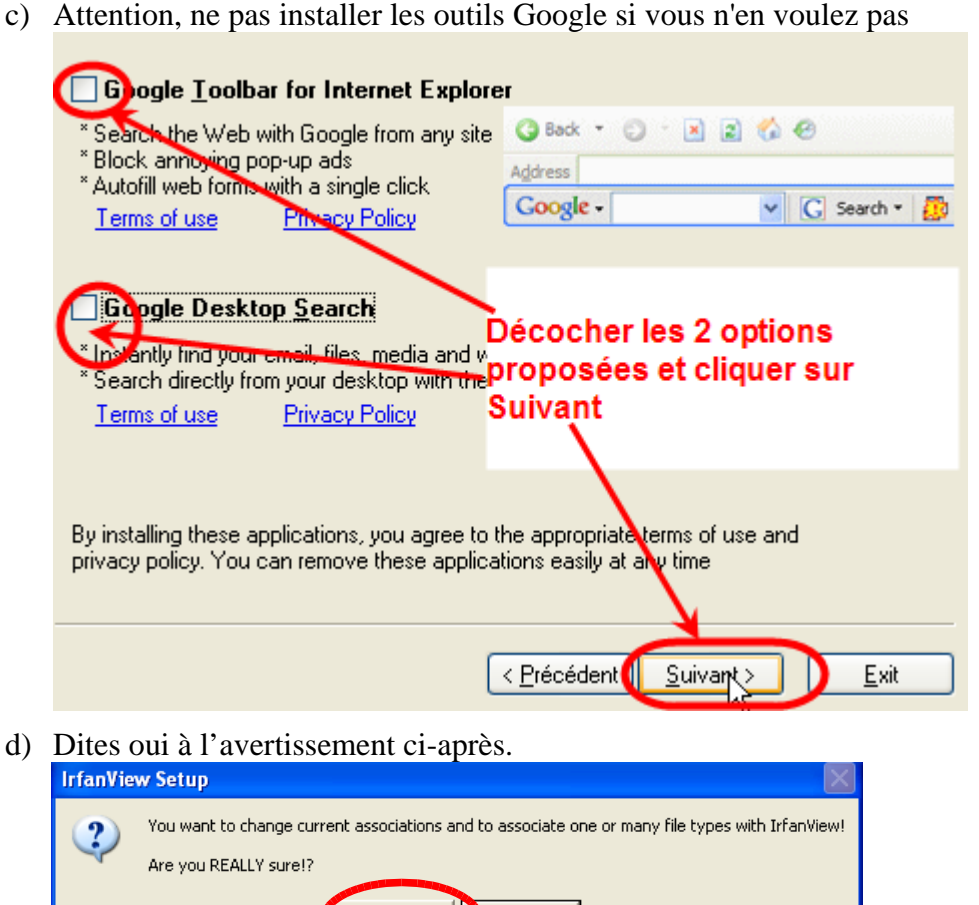

e) C'est fini, dans le menu démarrer, vous trouvez répertoire **Irfanview**  et un raccourci sur le Bureau

Oui

Non

- f) Télécharger le pack français et installer-le (2 clics sur french410.exe)
- g) Télécharger les plugins et installez-les (2 clics sur Irfanview\_plugins\_410\_setup.exe).
- h) Lancer IrfanView et aller dans Menu / Options / Change language

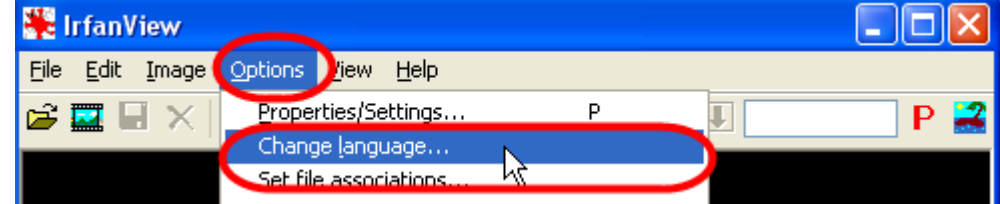

i) Choisir FRENCH.DLL (ou [télécharger la langue de votre choix\) V](http://www.irfanview.com/languages.htm)alider en cliquant dur OK. Change IrfanView language: -

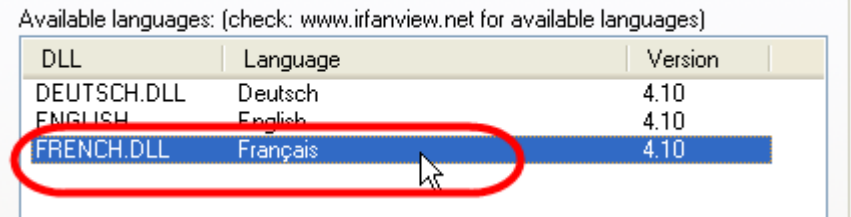

C'est prêt IrfanView est installé et prêt à fonctionner en français

© Stéphane Métral

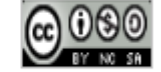

Document mis à disposition sous un contrat Creative Commons.